# Configurazione di rete mobile su RV215W

## **Obiettivo**

La pagina Rete mobile viene utilizzata per configurare una connessione Internet tramite l'utilizzo di un modem USB 3G Mobile Broadband.

Questo articolo spiega come configurare una rete mobile su RV215W.

### Dispositivi interessati

RV215W

### Versione del software

·v1.0.0.16

### Configurazione rete mobile

Passaggio 1. Accedere all'utility di configurazione Web e scegliere Rete > WAN > Rete mobile. Viene visualizzata la pagina Mobile Network (Rete mobile):

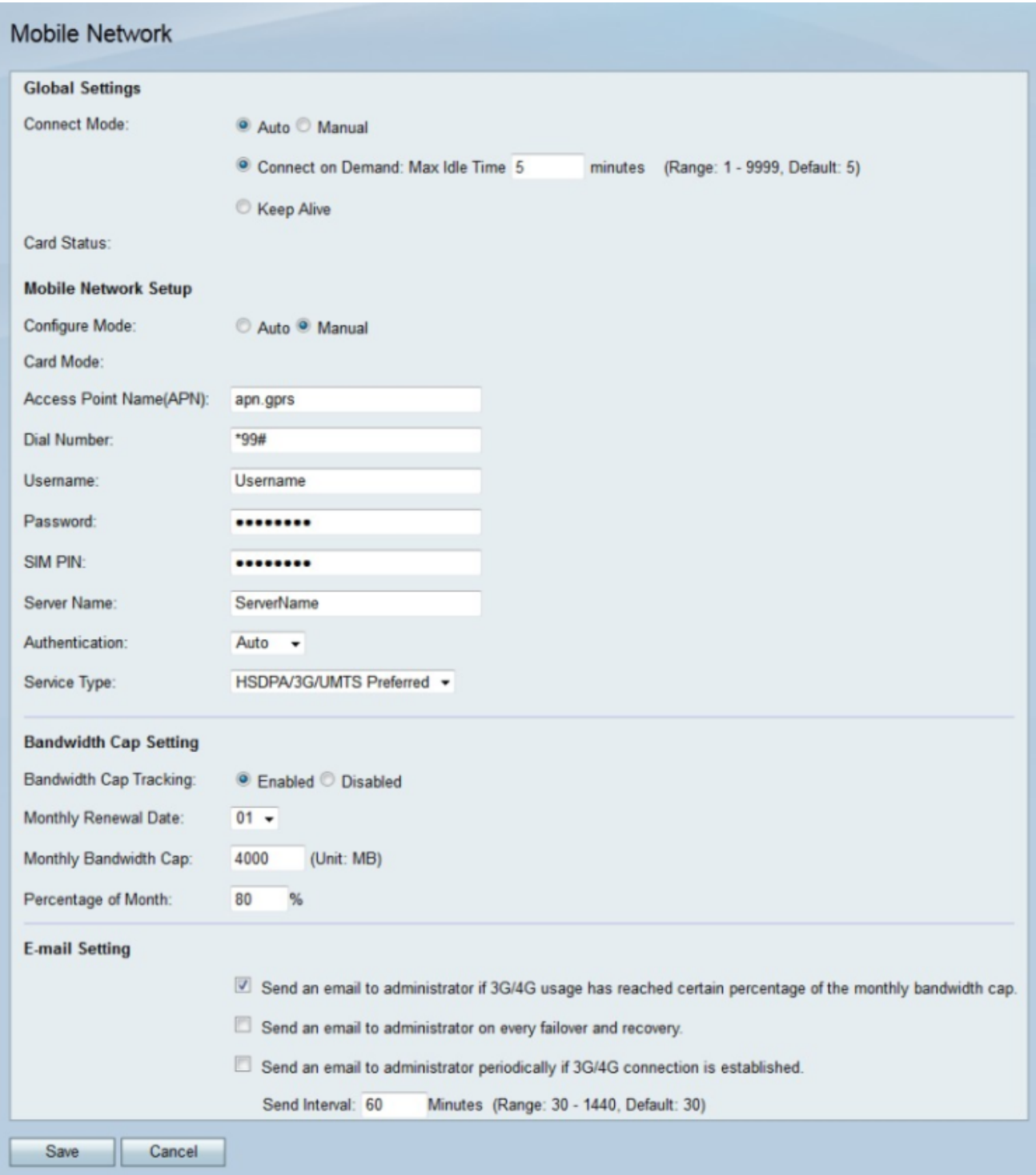

Passaggio 2. Nell'area Impostazioni globali, fare clic sul pulsante di opzione corrispondente al metodo di connessione desiderato nel campo Modalità di connessione.

·Automatico: il modem 3g stabilisce automaticamente una connessione.

·Manuale — L'utente collega e scollega manualmente la connessione 3g.

Passaggio 3. Se la modalità di connessione è Auto, fare clic sul pulsante di opzione corrispondente alla connessione automatica desiderata.

·Connessione su richiesta: la connessione a Internet è attiva solo quando è presente traffico. Nel campo Tempo massimo di inattività immettere il periodo di tempo massimo durante il quale la connessione Internet può essere interrotta.

·Keep Alive: la connessione Internet è sempre attiva, a condizione che il modem 3g sia

collegato all'RV215W.

Nota: Lo stato del modem 3g viene visualizzato nel campo di stato della scheda.

#### Installazione rete mobile

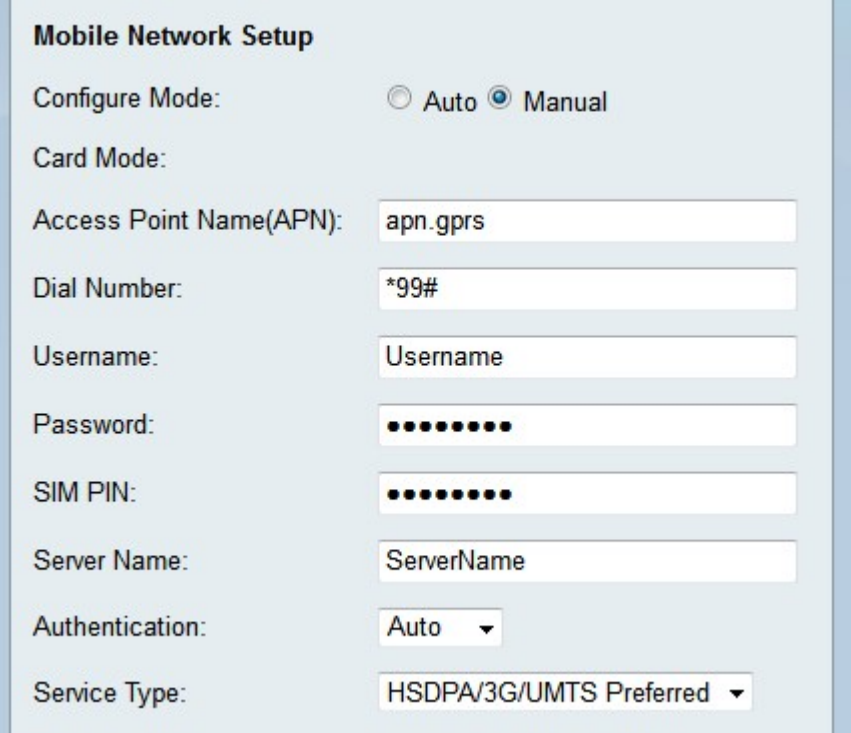

Passaggio 1. Fare clic sul pulsante di opzione corrispondente al metodo di configurazione desiderato nel campo Modalità configurazione.

·Automatico: la rete mobile viene configurata automaticamente al momento della connessione.

·Manuale: la rete mobile deve essere configurata manualmente.

Nota: Il campo Modalità scheda visualizza la modalità di configurazione della scheda.

Passaggio 2. Se la modalità di configurazione è Manuale, configurare i seguenti campi.

·Access Point Name (APN) - Immettere il nome del punto di accesso della connessione Internet. Questo nome viene fornito dall'ISP.

·Numero di composizione: immettere il numero di composizione della connessione Internet fornita dall'ISP.

·Nome utente: immettere il nome utente fornito dall'ISP.

·Password: immettere la password fornita dall'ISP.

·Nome server - Immettere il nome server della connessione Internet fornita dall'ISP.

·Autenticazione: dall'elenco a discesa Autenticazione scegliere il tipo di autenticazione da utilizzare per la rete mobile. Questo viene fornito dall'ISP. L'opzione Auto è consigliata a meno che l'ISP non indichi diversamente.

·Tipo di servizio: dall'elenco a discesa Tipo di servizio scegliere il tipo di segnale di servizio

utilizzato dall'ISP. Queste informazioni possono essere apprese dal provider di servizi Internet.

- Preferenza HSDPA/3G/UMTS - Questa opzione consente alla RV215W di cercare un segnale HSDPA/3G/UMTS. Se il segnale non viene trovato, RV215W cercherà un segnale GPRS. Questa è l'opzione consigliata.

- Solo per HSDPA/3G/UMTS: questa opzione è selezionata se l'ISP fornisce solo segnali di servizio HSDPA/3G/UMTS. Questa opzione consente di aumentare il tempo di impostazione della connessione.

- GPRS — Questa opzione è selezionata se l'ISP fornisce solo segnali di servizio GPRS. Questa opzione consente di aumentare il tempo di impostazione della connessione.

Passaggio 3. Immettere il PIN della SIM del modem 3g nel campo PIN della SIM. Il PIN della SIM è una password che consente all'utente di accedere alle informazioni sulla scheda SIM. L'ISP o l'ISP lo ha configurato.

#### Impostazioni limiti larghezza di banda

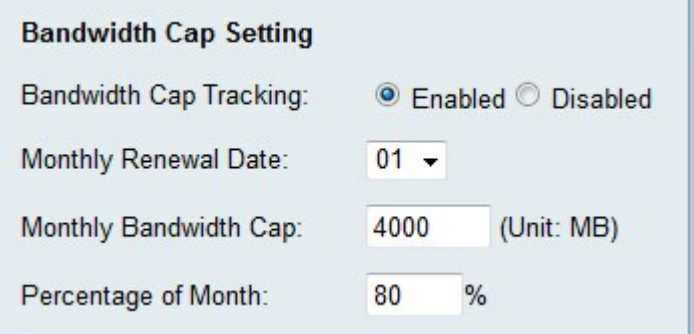

Passaggio 1. Fare clic sul pulsante di opzione Abilitato nel campo Tracciamento larghezza di banda per abilitare il limite massimo della larghezza di banda. Il controllo del limite della larghezza di banda consente la configurazione delle restrizioni mensili della larghezza di banda.

Passaggio 2. Dall'elenco a discesa Data rinnovo mensile scegliere la data in cui il contatore della larghezza di banda viene reimpostato.

Passaggio 3. Inserire il limite di larghezza di banda mensile nel campo Limite larghezza di banda mensile. Questo valore indica la quantità massima di dati che è possibile utilizzare nella data configurata.

Passaggio 4. Inserire una percentuale nel campo Percentuale del mese. Questa opzione viene utilizzata insieme alla prima opzione delle impostazioni di posta elettronica. Una volta raggiunta la percentuale configurata del limite della larghezza di banda, viene inviato un messaggio di posta elettronica all'amministratore RV215W.

#### Impostazioni posta elettronica

Le impostazioni e-mail sono funzionalità opzionali che inviano notifiche all'amministratore RV215W sulla rete mobile. Affinché queste opzioni funzionino, è necessario configurare l'indirizzo di posta elettronica dell'amministratore RV215W nella pagina Impostazioni posta elettronica.

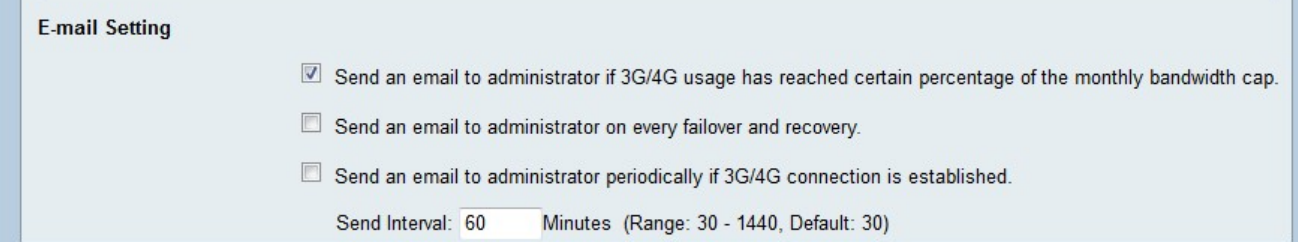

Passaggio 1. Selezionare la prima casella di controllo nell'area Impostazioni posta elettronica per inviare un messaggio di posta elettronica all'amministratore RV215W se l'utilizzo di 3G/4G ha raggiunto la percentuale del limite mensile della larghezza di banda. Questa percentuale viene definita nel campo Percentuale del mese.

Passaggio 2. Selezionare la seconda casella di controllo nell'area Impostazioni posta elettronica per inviare un messaggio di posta elettronica all'amministratore RV215W quando si verifica un failover o un ripristino. Il failover avviene ogni volta che la connessione Internet WAN si interrompe e la connessione Internet 3g subentra. Un ripristino si verifica ogni volta che la connessione Internet WAN riprende la connettività dopo un failover.

Passaggio 3. Selezionare la terza casella di controllo nell'area Impostazioni posta elettronica per inviare periodicamente un messaggio di posta elettronica all'amministratore RV215W se viene stabilita una connessione 3G/4G.

Passaggio 4. Se la terza casella di controllo è selezionata, immettere l'intervallo di tempo in cui viene inviata la posta elettronica stabilita per la connessione.

Passaggio 5. Fare clic su Salva.